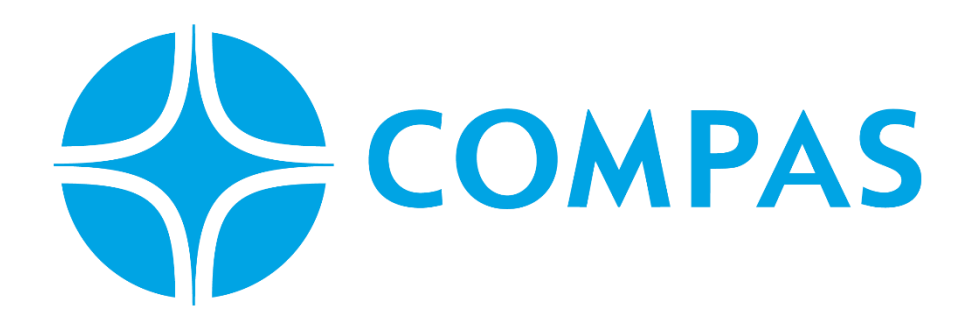

# **INSTRUCTIVO SOLICITUD INGRESO VACIO**

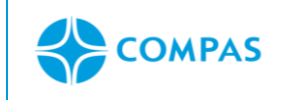

# **INSTRUCTIVO SOLICITUD INGRESO DE CONTENEDOR VACIO**

**1. Ingresa al portal web CCTO**

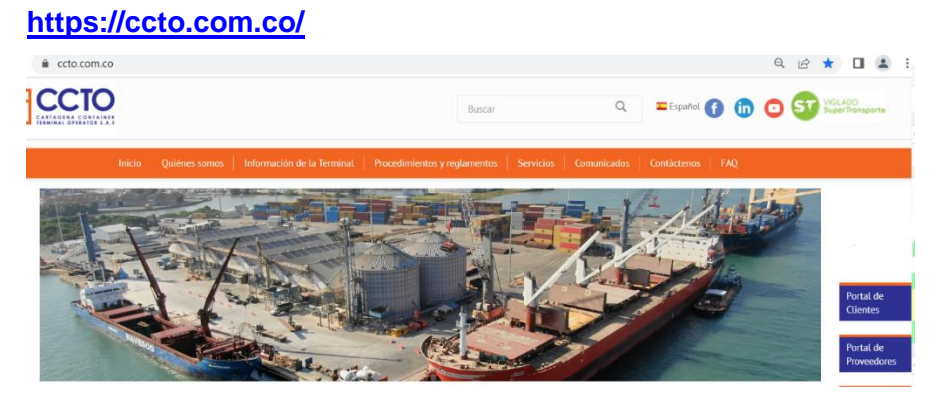

**\_\_\_\_\_\_\_\_\_\_\_\_\_\_\_\_\_\_\_\_\_\_\_\_\_\_\_\_\_\_\_\_\_\_\_\_\_\_\_\_\_\_\_\_\_\_\_\_\_\_\_\_\_\_\_\_\_\_\_\_\_\_**

**2. Seleccione Portal Cliente** 

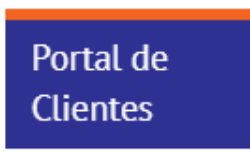

**3. Ingrese su Usuario y Contraseña** 

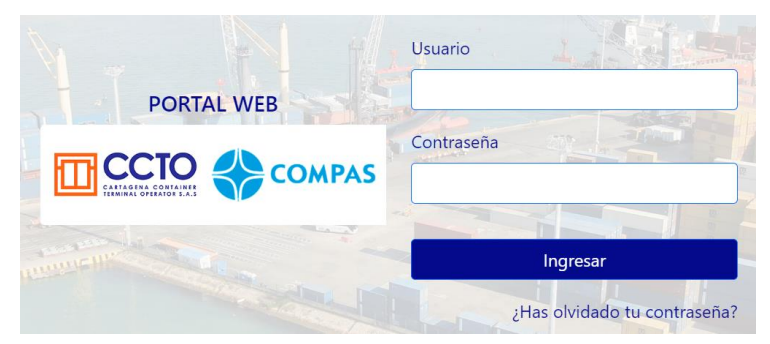

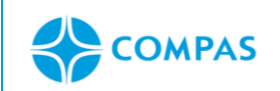

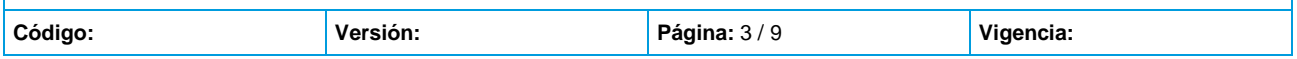

# **4. Seleccione Solicitud Arim**

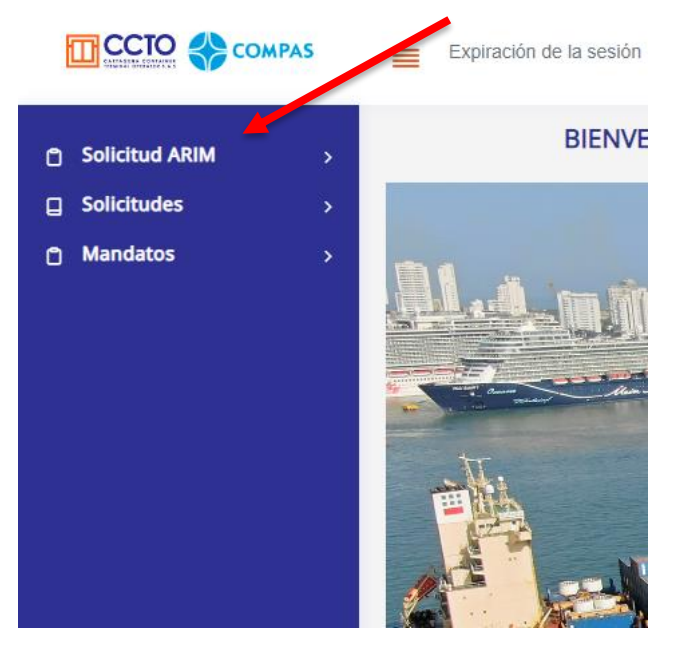

Imagen 2.3/ (instructivo solicitud ingreso de contenedor)

# **5. Seleccione "Ingreso de contenedor"**

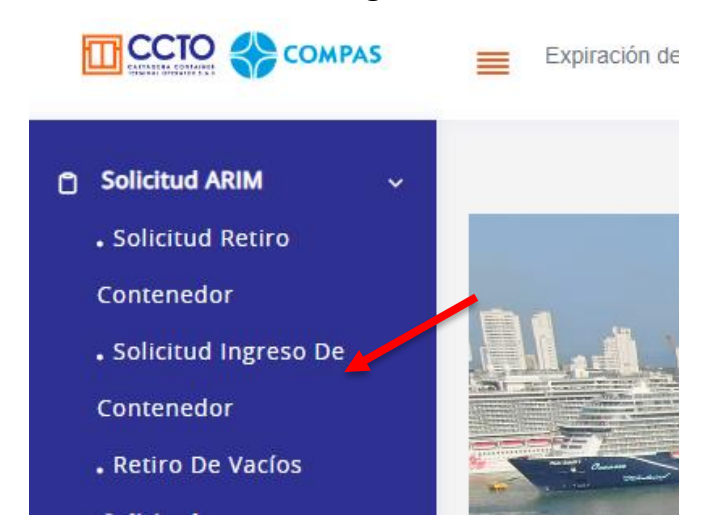

Imagen 2.4/ (instructivo solicitud ingreso de contenedor)

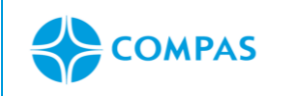

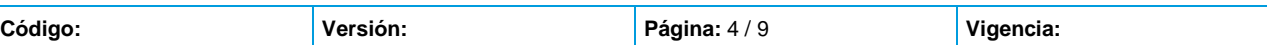

# **6. Seleccione Ingreso de vacio**

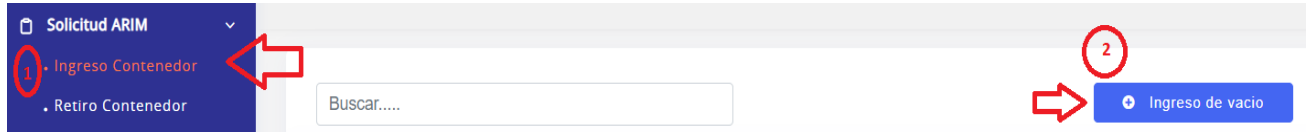

### **7. Complete la información solicitada:**

- Linea naviera
- Empresa de transporte
- Nit cliente: Incluir digito de verificación
- Fecha expiración: Fecha de vigencia de la solicitud
- **Numero de referencia**: Numero de **consecutivo entregado por MEDITERRANEAN SHIPPING**

# **Para SEABOARD relacionar número de BL**

- Agregar cantidad de contenedores e ISOCODE correctos
- Por último, **Guardar**

Ma Home / Reporte solicitudes ARIM de Exportación / Creación de Ingreso vacio

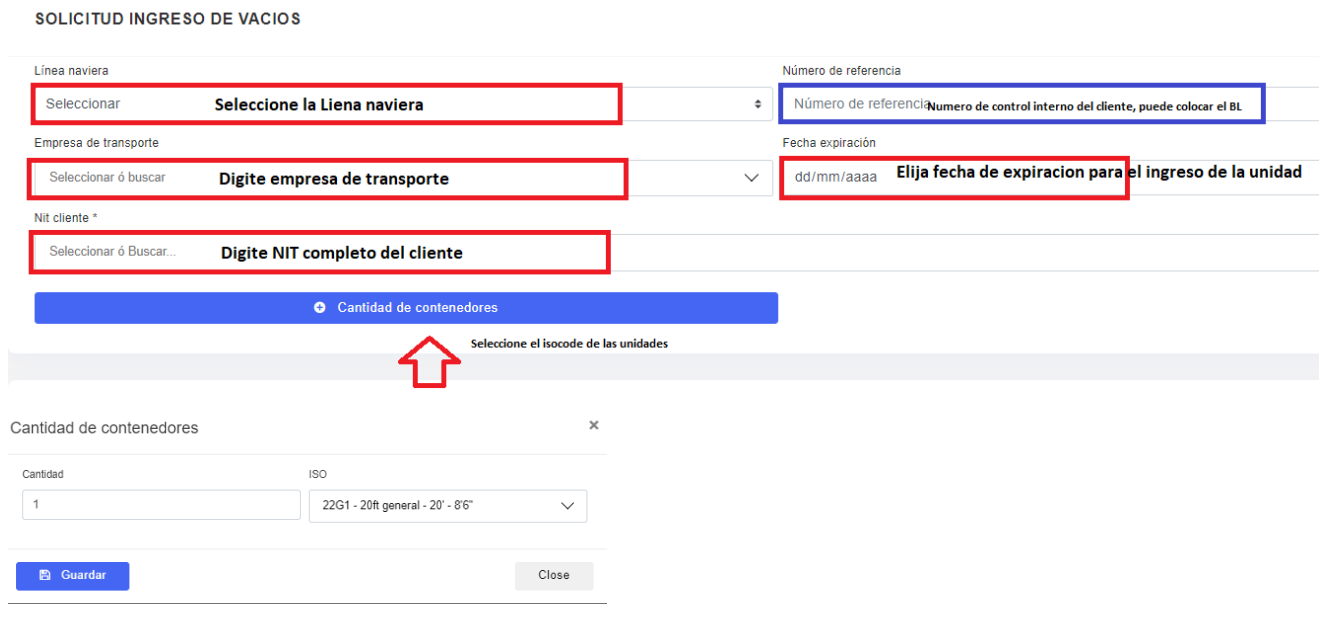

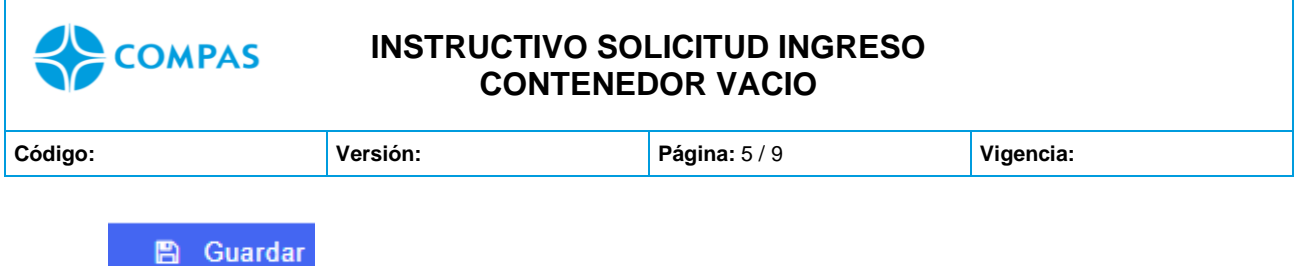

Imagen 2.5/ (instructivo solicitud ingreso de contenedor)

**8.** Luego de guardar la solicitud podrá digitar la información del contenedor **dar clic en** 

# **el icono correspondiente**

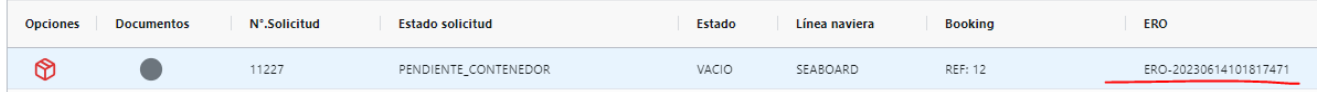

**Nota**: Cuando se guarda la solicitud se crea **ERO:** EQUIPMENT RECEIVE ORDER con la cual será emitida la factura, para el control del ingreso del contenedor al terminal.

# **9. Digitar la información correspondiente**

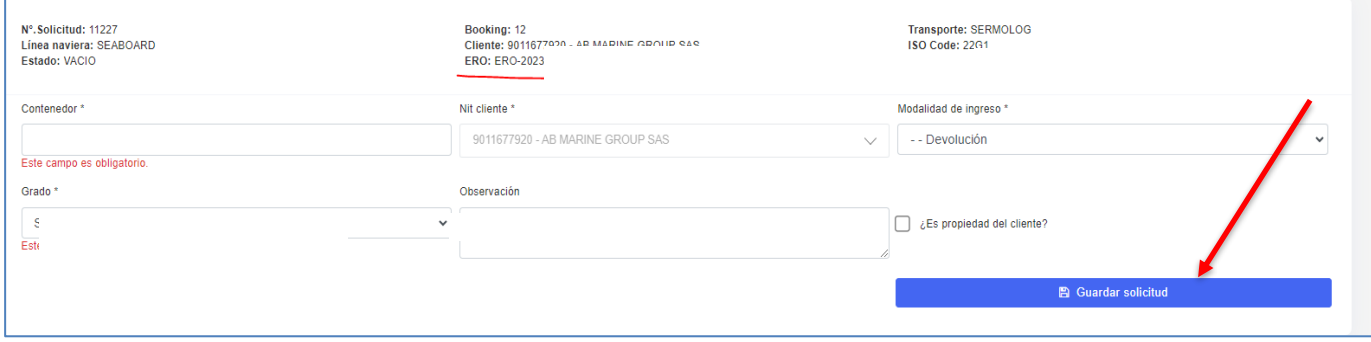

Imagen 2.6/ (instructivo solicitud ingreso de contenedor)

*NOTA: En GRADO debe escoger la opción de FREEPOOL para las unidades de MEDITERRANEAN SHIPPING, que son para devolución.*

• En caso de asignar la unidad a una categoría diferente a **FREEPOOL.** La línea MSC generara un costo al cliente por el cambio de categoría.

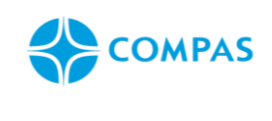

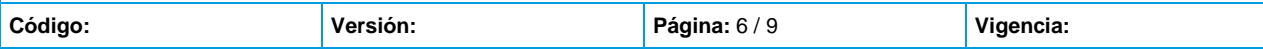

# **6. Una vez guardada la información, seleccione "enviar"**

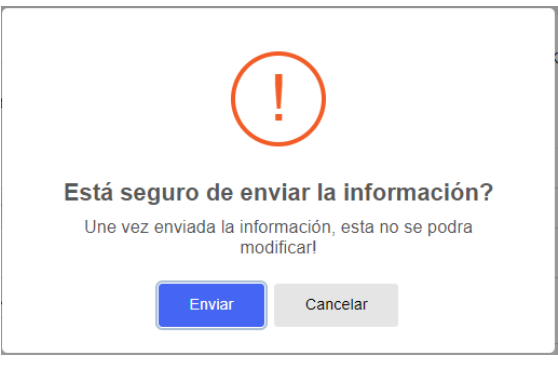

Imagen 2.3/ (instructivo solicitud ingreso de contenedor)

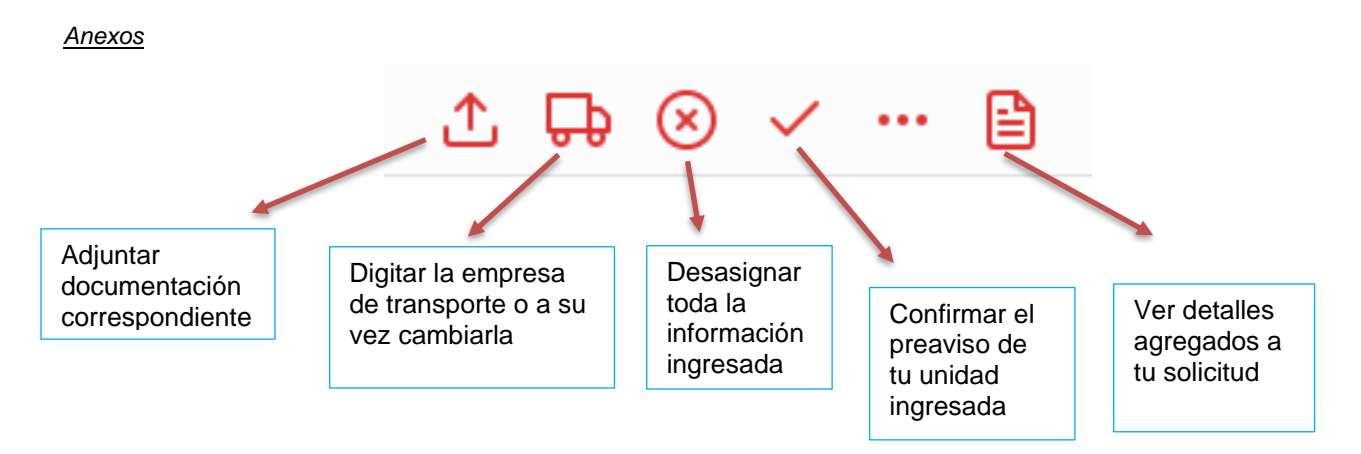

Imagen 2.7/ (instructivo solicitudes de arim)

#### **7. Para cambiar o asignar la empresa de transporte se le da clic en el icono**

**y digita el nit de la empresa que ingresaras o su nombre y dar clic en cambiar o guardar empresa de transporte.**

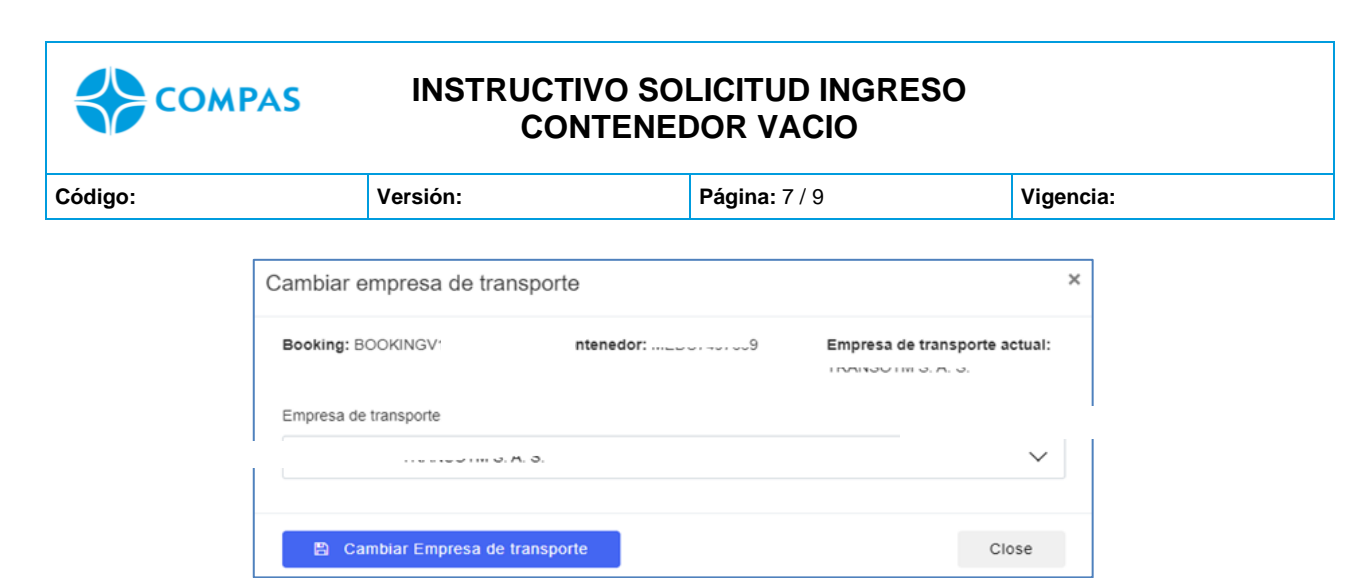

Imagen 2.8/ (instructivo de solicitudes de arim)

**9. Luego de asignar el contenedor y asignar la empresa de transporte deberá** 

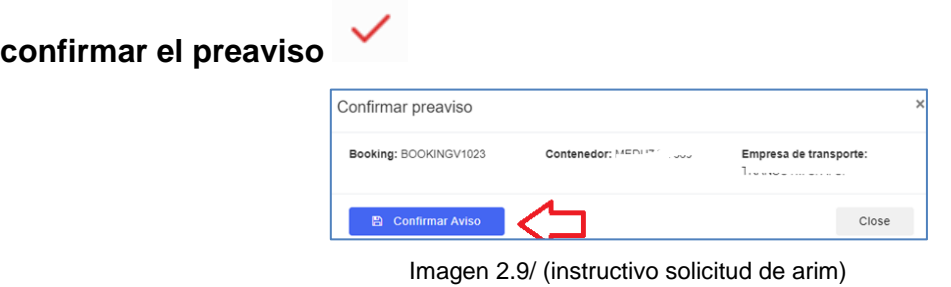

**11. Una vez confirmado el preaviso del contenedor pasara automáticamente a estado ¨Pendiente Aprobación Facturación¨** 

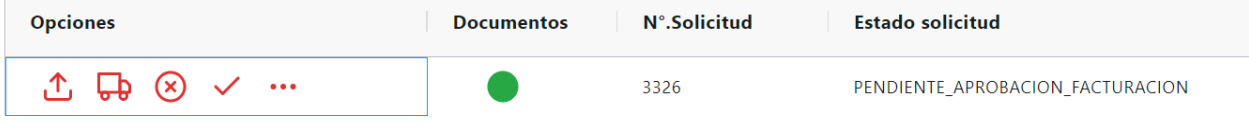

Imagen 3.0/ (instructivo solicitud de arim)

**NOTA: Una vez su estado se encuentre en Pendiente Facturación su factura será generada por nuestra área factura, tener presente que las facturaras serán enviadas al correo registrado para la recepción de facturacion electrónica.** 

**12. Aprobada la solicitud de facturas, automáticamente el estado de tu contenedor pasa a ¨Pendiente Cita¨, en este punto a la empresa de transporte asignada se reflejará la solicitud para la toma de cita.** 

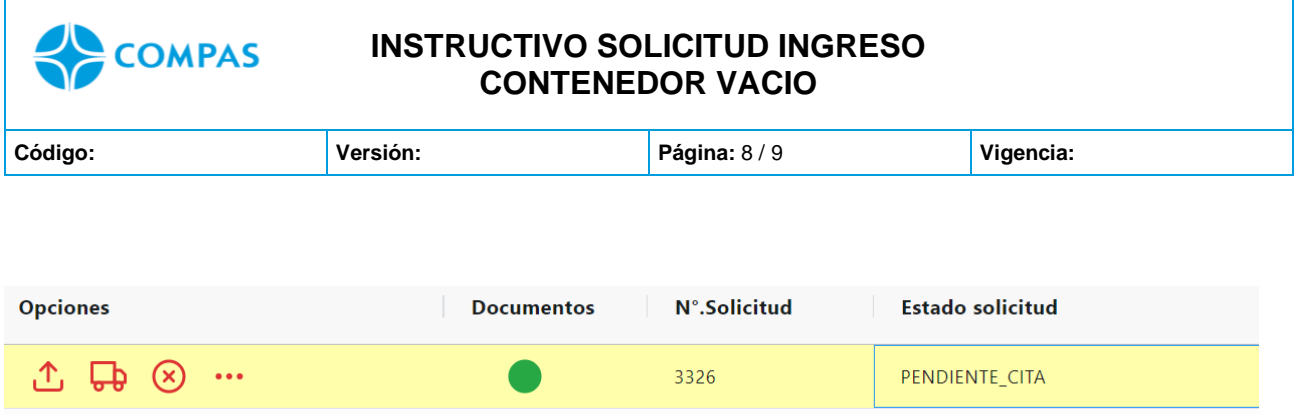

**13. Cuando la cita es asignada, podrás visualizar el Pincode de ingreso en el** 

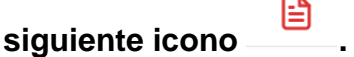

**14. Una vez tomada la cita por el transporte su solicitud cambiara en estado Cita generada.**

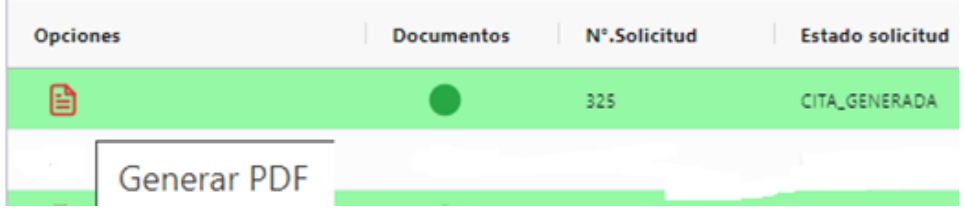

**Nota: Recuerda que para el ingreso de contenedor vacio debe cancelar la factura con anticipación para que el transportador pueda continuar con el proceso.**

**\_\_\_\_\_\_\_\_\_\_\_\_\_\_\_\_\_\_\_\_\_\_\_\_\_\_\_\_\_\_\_\_\_\_\_\_\_\_\_\_\_\_\_\_\_\_\_\_\_\_\_\_\_\_\_\_\_\_\_\_\_\_\_\_\_\_\_\_\_**

## **Anexos**

#### **ESTADOS DEL PORTAL**

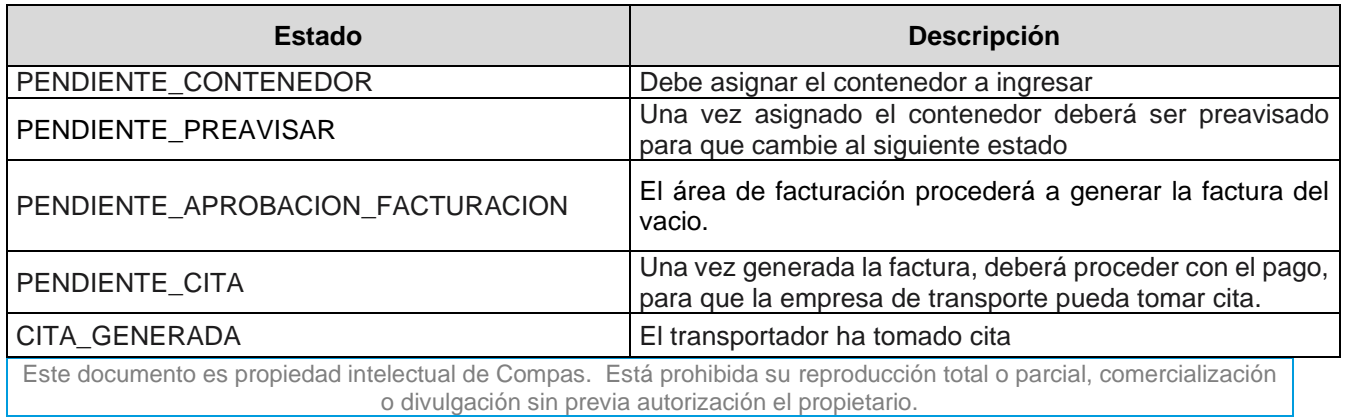

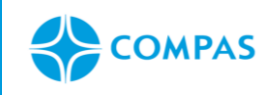

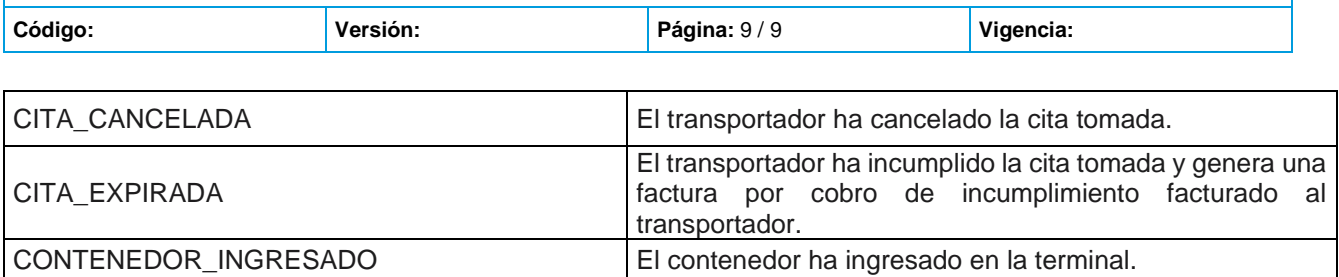